## Ariba Invoicing for Services

1. Create order confirmation- Confirm entire order

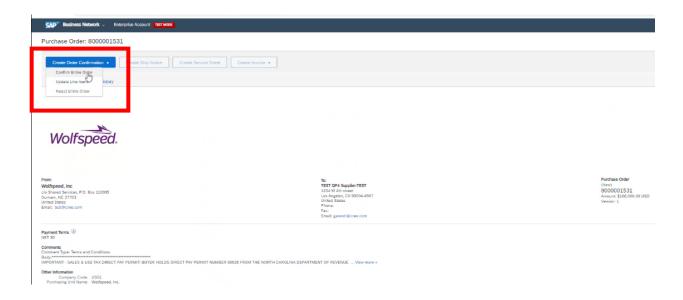

- 2. Enter confirmation number (this can be your SO number or any other number you choose)
- 3. Enter estimated completion date

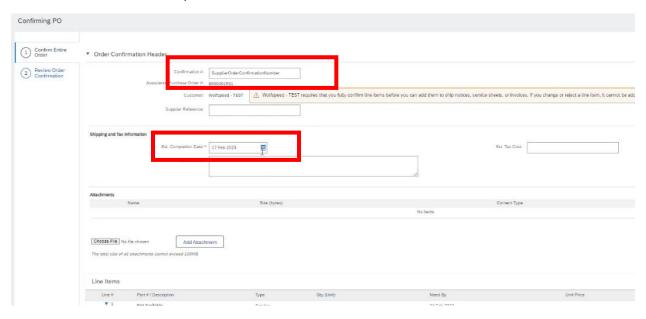

4. Click Submit button at the bottom of the page

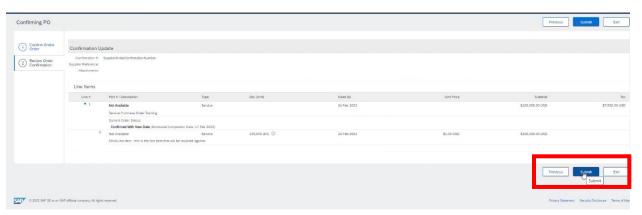

5. Click Create Invoice drop down and select Standard Invoice

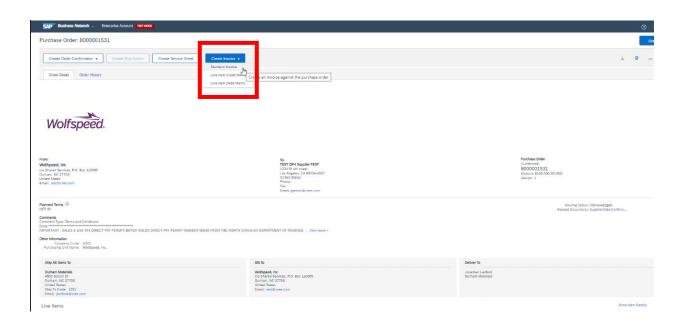

- 6. Enter your invoice number
- 7. Ensure Line level tax button is selected (should be the default)

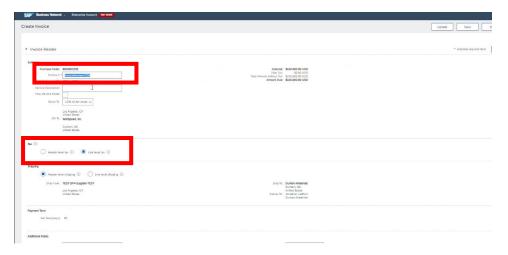

- 8. Enter Service start date and service end dates
- 9. Enter Supplier VAT or Tax ID

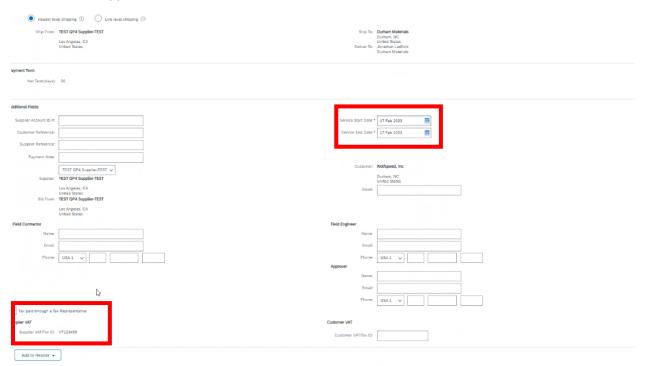

## 10. Click Add to Header button- select Attachment

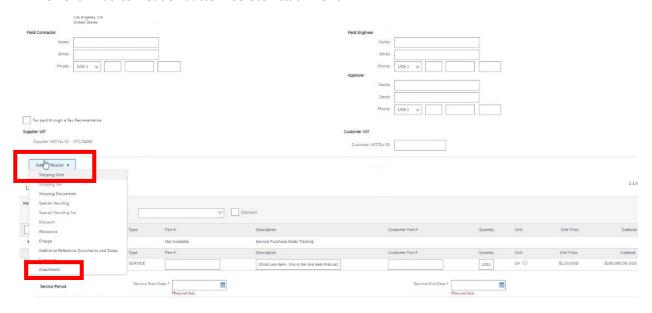

- 11. Click Choose file button (opens file window- select your file)
- 12. Click Add Attachment button (file will now show below those buttons)

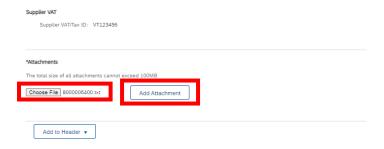

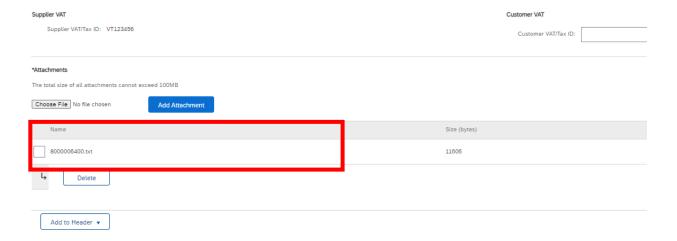

- 13. In Line Items section choose check box beside the line
- 14. Enter amount being invoiced in the Quantity box
- 15. Enter Service start and end dates

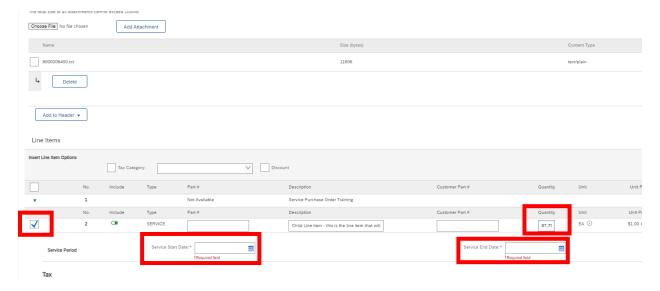

16. In Tax section click Line item actions button and select Tax – this will open a new section

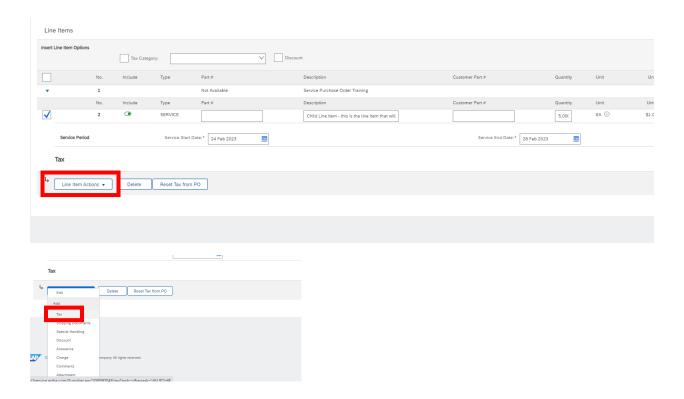

## 17. Enter Tax rate as 0

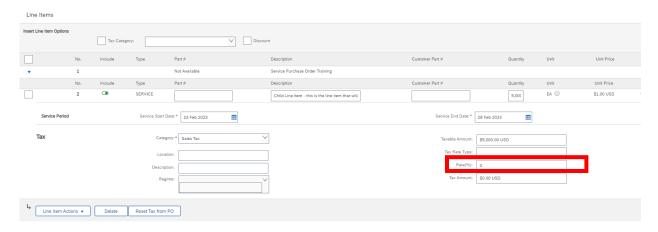

18. Click Next at the bottom of the screen – this will take you to order summary screen

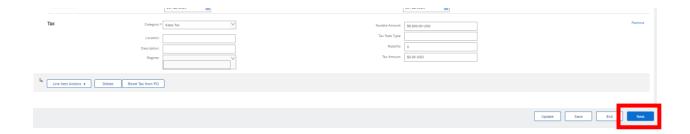

## 19. Click Submit

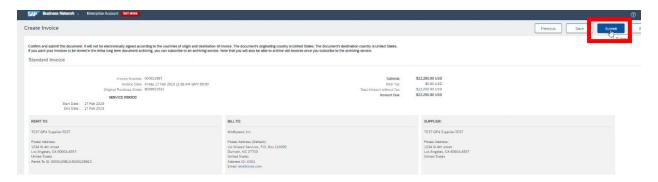